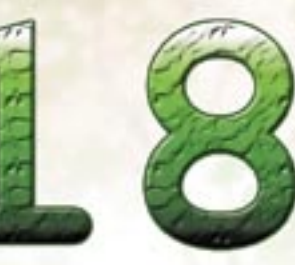

The deadline is fast approaching for the installation of software that addresses HIPAA security rules, safeguards that must be in place by April 20, 2005. QS/1's Release 18.1 is designed to address Security Access across all products in order to deal with HIPAA regulations, but it goes well beyond HIPAA requirements, creating a stable foundation for future changes and incorporating elements that make all of our products function more efficiently.

Following is an explanation of some of the new security features and other enhancements included in Release 18.1.

# **Security features**

To comply with HIPAA security regulations, modifications have been made to our password standards, login/logout procedures as well as other security issues. Currently the system has both general security access codes and pharmacist/ technician access codes. In Release 18.1, a new employee file will combine all access into one file, requiring each person to have one user ID and password instead of several.

The new employee/security file will replace the password table, the pharmacist name table, and the technician name table. General security and pharmacist/technician accesses are located on the same record so that each employee will have only one login for the entire system.

Some pharmacies use the first initial in the store file for reports. Since that will no longer be available, a Default Report ID field has been added to the system options to allow the user to specify default initials to use for running reports.

*by Rich Muller, Industry Analyst Manager, QS/1*

- A new field, User ID, has been added to the Pharmacist Security Access screen.
- A technician field has been added to the Pharmacist Security Access screen. If this field is a 'Y' then the user is a technician.
- Pharmacist Security access will be displayed when pharmacist information is shown, Technician Security access when technician information is shown.
- A new field, Security Access, has been added to the security access codes screen. If this is turned on, this option will allow the user to access the Security Access menu (G screen) using his/her user ID and password. In order to utilize this option, Single User Login must be turned on in store options. This enables the user to bypass the system password screen.

For Release 18.1 all systems will have the following options:

- A function, New User, allows you to add a new user. If a new user is being added, the password defaults to the store file field.
- A function, Reset Employee, has been added to the General, Pharmacist and Technician security access screen. This function allows the system officer, whoever has access to the security screens to reset a user's password if they have been locked out. When this function is used the employee user ID is unlocked and the user's password is set to the default password located in the store file.
- A new field, Inactive, has been added to security access. A "Y" is in this field all the user's access is turned to NO. Inactive users and those flagged for deletion will not be displayed.
- On the security scan there is a new function, Toggle between scans, to allow users to toggle between user ID lists; 1) all access, 2) pharmacist access, 3) technician access.
- **QS/ 1**
- A new function,View Inactive Users, has been added to the security scan. An I indicates the user is inactive. If a user has been flagged for deletion, a # will display.
- A new function, View All Stores, has been added to allow you to view an alphabetical list of security access of all the stores in a multi-store environment.

*This option will only be viewed in an Enterprise environment.* 

- A new field, Security Options, has been added to the
	- Systems options. The valid options are:
		- 1. Password expiration days: The number of days that the password is valid: 1-99 days
		- 2. Password expiration notice: Value that allows the system to notify you when your password is going to expire or has expired (0-9 days).
		- 3. Maximum Login attempts: Defines the maximum number of login attempts (0-9).
		- 4. Default password for reset: A user defined field for resetting the password (This password will also be used for creation of new users.)
		- 5. Automatic logoff time: The number of minutes before the system will automatically log-off after a period of inactivity (0-99 minutes). (When the systems logs off you will receive the following message: In order to protect the 'Privacy of Personal Health Information' this client session has been terminated after a predefined period of inactivity.)
		- 6. Single Use Login: A "Y" in this field allow you to login only one time for all portions of the system.
		- 7. HIPAA Tracking Log: A "Y" in this field will allow you to track access to any patient information.

#### **Other Features:**

- A new function has been added to the login screen to allow the user to change their password at any time.
- A new function, Change Password, has been added to the Ready screen to allow you to change your password.
- Password must be eight characters in length. This can be letters (upper or lower case), numbers, symbols, or a combination of these.
- The new password may not be equal to any of the previous three passwords.
- A new report, HIPAA Tracking Log, has been added to the Patient Lists. This reports tracks all access to the patient and contains the Patient Code, Patient Name, Access Date, Access Time and Accessed By fields.
- The HIPAA Tracking Log has been added to Automatic File Purges, Compression File Backup, Copy Files, and Individual Key File Build.

# **Other 18.1 Enhancements**

## **SystemOne**

By clicking on the e-mail address of a patient or physician, SystemOne will cause the default e-mail program to open a new e-mail with the patient's or physician's e-mail address already entered. All that is necessary is to type subject and content and then click Send.

The ABN can be printed from the Single Order screen.

This allows the user to enter a transaction for a Medicare non-covered item and print the form for the patient to sign.

The DMERC Information Form (DIF), required for billing immunosuppressant drugs to Medicare, has been updated. As with all other CMNs, Medicare law requires a "camera-ready" copy, which can only be obtained by the use of a laser printer. If your laser printer has the ability to automatically duplex, you can print both sides of your CMNs.

Serialized Inventory Control has been enhanced to show the on-hand quantity for serialized items on the Master Item Record. Each individual serialized item will also show its on-hand amount. When a serialized item is rented, sold, loaned or returned, the Master Item Record will be updated. Users can now view the on-hand quantity on the Master Item Record to determine items available. Additionally, ordering product will be done on the Master Item record, and when items are received, the on-hand quantity will be updated as well.

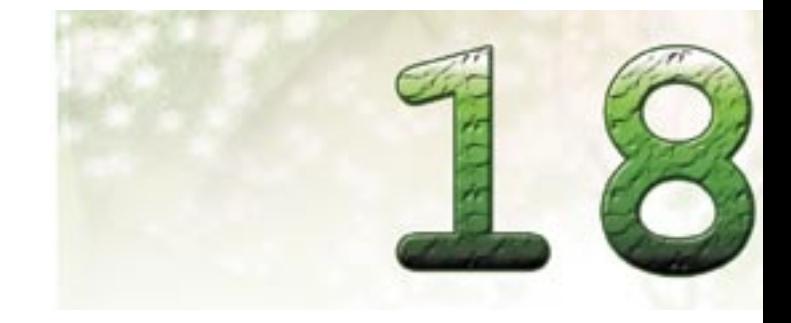

## **RxCare Plus/PrimeCare**

Previously RxCare Plus only allowed enough room for four insurance records. With Release 18.1 the patient insurance record has been enhanced to accommodate up to 99 individual insurance records per patient. The insurance record includes price code, price code description, effective date and expiration date on the insurance record scan. The patient's name is also displayed at the top and center of the screen. Seven carriers will display per screen, and the software also makes it possible to reorder the list of carriers as needed.

The quantity fields have been modified to accept and display decimal quantities. Decimal quantities will be accepted on all quantity fields in the inventory record, prescription record and transaction record.

A new field, Default Sig, has been added to the Drug Record. It is necessary to place the desired sig in the field. During prescription processing, if no sig is entered on the prescription entry screen, the sig will default from the drug default sig field. If a different sig is entered during prescription entry, a message will appear: "The sig entered does not match the drug's default sig. Do you want to use the default sig?" If you want to use the default sig, answer YES.

Changes have been made in the sort/selects for Release 18.1. Release 18.1 adds a feature to the system, Programming Logic, to save Select/Sort/Print options during conversion. Release 18.1 adds this feature to the system. When converting to later releases (after Release 18.1) it will not be necessary to restore Select/Sort/Print options.

The main difference in the the select screen is that the options field moved to the top.

The "CH" (change) screen looks much different now. You can have up to 12 Select Options. If you have more than six select options, the select options screen will allow you to scroll to a second page to access the rest of the select options. A new field, Deselect, allows you to remove an option. You can now select a file instead of scrolling

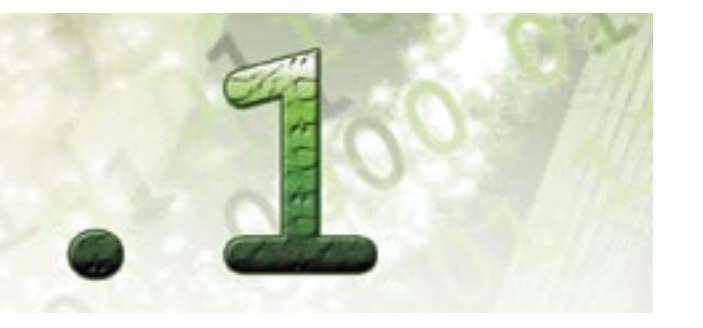

through all of the files until you get to the one you want. A new field, Find, will let you search for a field so you will not have to scroll through all of fields to find the one you need.

There is a new option, RM Report Options, that allows you to create a different version of an existing report and save it for later use. The report options window is only accessed from the select screen. You will have the ability to select from up to 99 different versions of the report.

There is a new option, New Report, that allows you to create a new report. The new option, "Default" allows you to choose which report will be the default report and can only be set for one version of the report. If this field is set to "Y," this will be the report that is automatically loaded upon entry into the Sort/Select. A new field, "Protect," will prevent the user from doing a save on the report. This will help prevent the options from being changed. The Delete field will flag the set of report options for deletion. They will be removed during the next compression of the report options file.

The changes to the Sort Screen are similar to the Select screen. There are still six Sort Options. The Print Options still look very similar to the old one. The main difference is that the options field moved to the top.

With customized reports, the Select/Sort/Print Options will be saved during conversions when converting to releases past Release 18.1.

With data export, all fields available in customized reports are now available in data export. Also the Select/Sort/Print options will be saved during conversions when converting to releases past Release 18.1.

## **Point-of-Sale**

Point-of-Sale Release 18.1 also offers many helpful new tools for managing the register. These tools increase options for checkout and improve the pharmacy's bottom line.

**Gift Cards:** As part of a continuous effort to provide customers with the best Point-of-Sale system available in the retail pharmacy market, QS/1 presents its Gift Card Program as an enhancement in software Release 18.1. Customized gift cards can be sold to customers for their own use or as gifts. These gift cards are customized so that they can only be used within the pharmacy group or pharmacy from which they are sold.

Since these cards contain no value until they are sold, they can be displayed at checkout stations and activated by the cashier when purchased. Once activated and assigned a value, the cards can be used for purchases, and the system automatically decrements the value with each use. Additional value can be added to existing cards, giving them a longer life and reducing expenses. For example, parents can purchase gift cards for college students and then add to the balance periodically.

Within the Point-of-Sale software, there are many options for gift card use and tracking. It is possible to activate a gift card or scan a gift card for a transaction in the Customer Service options, to view gift card transaction logs in Operations Analysis and to set up access control for gift cards in Daily Operations.

#### **Electronic Signature Capture**

Another powerful enhancement included in Release 18.1 involves ways to use the Electronic Signature Capture device. Electronic Signature Capture is now available for Accounts Receivable, Payment on Account and credit cards. With the field Capture Signature set to "Y" for these payment types in the Document Control Options, the system prompts the customer and the cashier through the steps for capturing the customer signature.

Tender an Accounts Receivable transaction and the Electronic Signature Capture device displays the Signature screen and waits for the customer to sign and press the OK button to complete the transaction or the Clear button to allow the customer to sign again. Once the signature is captured, the transaction will complete.

Tender a Payment on Account and the Electronic Signature Capture device displays the signature screen and waits for the customer to sign and press the OK button or press the Clear button to allow the customer to sign again. The checkout screen displays a window indicating to the cashier that it is "Waiting for Signature Pad Response." Once the signature is captured, the transaction will complete.

Tender a Credit or Debit Card transaction and the Electronic Signature Capture device displays a screen directing the customer to swipe the credit/debit card. If the customer does not want to scan his own card and the register has another card swipe device attached, such as the one built into the keyboard of the IBM 4694 register,

#### **Pharmachoice**

The Canadian Pharmachoice Promotions are now available in the Price Updates and Promotions—Promotions Unlimited menu. Now it is possible to set up Pharmachoice options and include new promotions for customers as another way to increase store traffic and increase profit margins.

## **CRx**

### **HL7**

CRx can now interface with most dispensing systems using a TCP/IP network protocol and the standard Health Level Seven (HL7) data format. HL7 is an application-toapplication interface standard for the exchange of electronic data within the healthcare environment. The CRx system can send an HL7 script message for a new order, a changed order, a deleted order or a hold order. The robotic device dispenses the medication, and some dispensing systems also print the label.

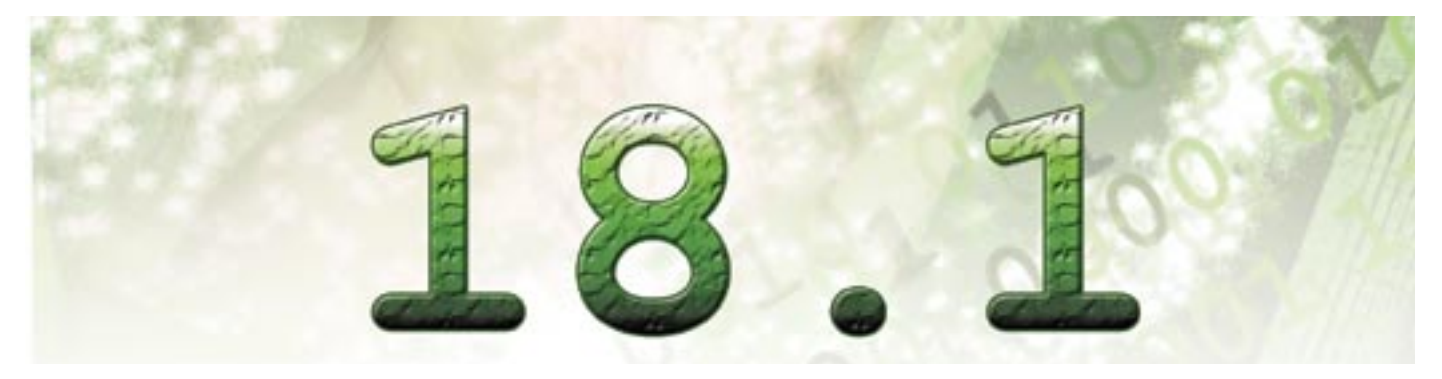

the cashier may press Escape or select Cancel within the "Waiting for Signature Pad Response" window to activate the card swipe device on the register.

After the credit card is scanned through either device, the Signature screen is displayed and the cashier waits for the customer to sign and press the OK button or press the Clear button to allow the customer to sign again. The checkout screen then displays a window informing the cashier that it is "Waiting for Signature Pad Response." Once the signature is captured, the transaction will complete.

When a debit card is scanned through either device, a PINPad is displayed on the Electronic Signature Capture device, instructing the customer to enter a PIN number and press the ENTER button to proceed or to press the Clear button to reenter the number. Pressing the Cancel button cancels the process and asks the customer to select an alternate payment type.

#### **Custom Barcodes**

With 18.1 you can print a pre-defined standard barcode or customize a barcode by choosing from a list of data elements to create your own barcodes.

#### **CII Reporting**

An option has been added to the Controlled Substance Reporting menu to default to the patient's SSN when dispensing a CII in the procurer ID number field (mm 7.3.3.1.7).

#### **Transferring Prescription Refills**

An option has been added to indicate how many refills are being transferred, based on state law. Options are to transfer only one refill or transfer all remaining refills (mm.7.4.1.24).